# **BOLETA ÚNICA INTELIGENTE BUI**

## **MEDIOS DE PAGO**

### **Medios de pago habilitados**

#### **PRESENCIAL**

•ATM: (terminales de autoservicio): A través del **código de barras** de la boleta o por el DNI, se puede abonar con tarjeta de crédito.

•BANCO CIUDAD

•PAGO FACIL/RAPIPAGO

#### **DIGITAL**

•INTERBANKING: el ciudadano puede abonar electrónicamente la boleta con los datos que figuran en la misma.

•MERCADO PAGO: el ciudadano puede abonar electrónicamente la boleta con el QR que figura en la misma.

•TODO PAGO: el ciudadano puede abonar electrónicamente la boleta con el QR que figura en la misma.

#### **PAGO ELECTRONICO**

•https://sir.buenosaires.gob.ar/

#### $\checkmark$  Permite pagar la BUI generada en la dependencia del GCBA

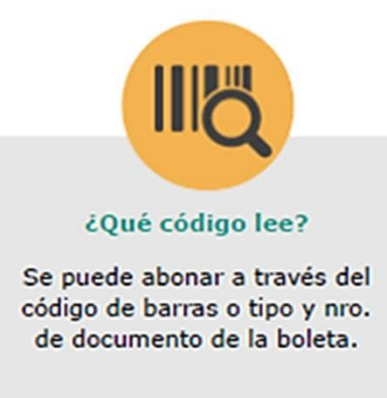

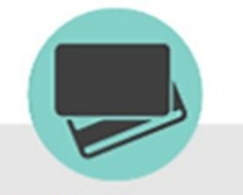

Medios de pago Visa, MasterCard, Cabal, Amex y Visa Electrón.

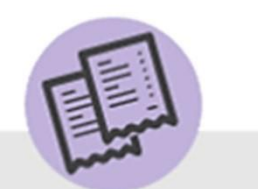

¿Qué documentación otorga?

Se imprimen dos comprobantes de pago y te los quedas vos, no se entregan en la dependencia.

 PODES VISUALIZAR LA UBICACIÓN DE LAS **TERMINALES DE PAGO AUTOMATICO**  INGRESANDO A:

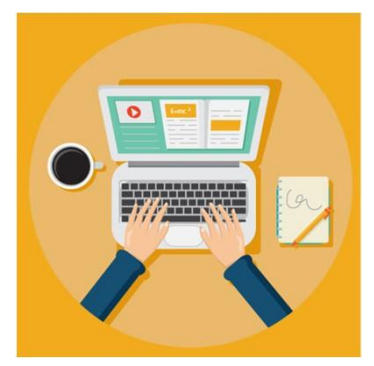

https://sir.buenosaires.gob.ar/Pagina/CargarPagina/a01

d4916-b762-f541-9b80-db98aedf9f5c

•

- **Comuna 2: Vicente López N° 1640 4°piso**
- **Subsede Comunal 3: Sarandí N° 1273**
- **Subsede Comunal 4: Av. Suárez N° 2032**
- **Comuna 5: Carlos Calvo N° 3307**
- Comuna 2: Vicente López N° 1640 4° piso<br>• Subsede Comunal 3: Sarandí N° 1273<br>• Subsede Comunal 4: Av. Suárez N° 2032<br>• Comuna 5: Carlos Calvo N° 3307<br>• Comuna 6: Av. Patricias Argentinas N° 277
- **Comuna 7: Av. Rivadavia N° 7202** •**Comuna 7: Av. Rivadavia N°7202**
- **Subsede Comunal 7: Emilio Mitre N° 956** •**Subsede Comunal 7: Emilio Mitre N°9568: Av. Cnel. °**
- **Comuna 8: Av. Cnel. Roca N° 5252**
- **Comuna 9: Timoteo Gordillo N° 2212**
- **Sub Sede Comunal 9: Av. Directorio 4360** 9: Timoteo Gordillo N° 2212<br>Comunal 9: Av. Directorio 4360<br>10: Bacacay N° 3968
- **Comuna 10: Bacacay N° 3968**
- **Comuna 11: Av. Francisco Beiró N° 4680** •**11: Av. °**
- **Subsede Comunal 11: Ricardo Gutiérrez N° 3252** •**Subsede Comunal 11: Ricardo Gutiérrez N°3252**
- **Comuna 12: Holmberg N° 2548**
- **Comuna 13: Av. Cabildo N° 3067**
- **Comuna 14: Beruti N° 3325**
- **Comuna 15: Av. Córdoba N° 5690**
- **Dirección General de Infracciones: Hipólito Yrigoyen N° 2346**
- **Dirección General de Licencias: Av. Cnel. Roca N° 5252**
- 
- **ACA Libertador: Av. del Libertador N° 1850**
- **ACA Flores: Av. Rivadavia N° 7530** •**Rivadavia °**
- **Obras y Catastro: Finochietto N° 435 Subsuelo**
- **AGC (Agencia Gubernamental de Control) : Tte. Gral. Juan Domingo Perón N° 2941** Obras y Catastro: Finochietto N° 435 Subsuelo<br>AGC (Agencia Gubernamental de Control) : Tte. Gral. Juan<br>Perón N° 2941
- **Cementerio de la Chacarita: Av. Guzmán N° 730** •
- **Central de defunciones Cementerio de la Chacarita: Av. Guzmán N° °°780 780** •
- **Cementerio Flores: Varela y Balbastro** •
- **La Nueva Seguros: Av. Francisco Beiró N° 4662** •
- **Gerencia Operativa Taxis, Remises y Escolares: Av Roca y Escalada** •
- •• Comuna 2: Vicente López N° 1640 4° piso<br>•• Subsede Comunal 3: Starned N° 1273<br>•• Subsede Comunal 4: Av. Sudrez N° 2032<br>•• Comuna 5: Carlos Calvo N° 3307<br>•• Comuna 5: Av. Rota Calvo N° 3307<br>•• Comuna 12: Av. Rota Calvo • **Instituto Suoerior de Seguridad Pública (ISSP): Av. Santiago de Compostela N° 3801** • Gerencia Operativa Taxis, Remises y Escolares: Av Roca y Esc<br>Instituto Suoerior de Seguridad Pública (ISSP): Av. Santiago de<br>Compostela N° 3801<br>APRA (Agencia de Protección Ambiental): Lima N° 1111 PB
	- **APRA (Agencia de Protección Ambiental): Lima N° 1111 PB** •
	- **Mesa General de Entradas: Av Rivadavia N° 524 PB Mesa General de Entradas: Av Rivadavia N° 524 PB**  •
	- **Colegio Público de Abogados: Av. Corrientes 1441 Colegio Público de Abogados: Av. Corrientes 1441**

Pagá tus trámites acá Tocá la pantalla

 **Procedimiento de Pago:**  Iniciar el proceso de pago presionando sobre la pantalla.

- $\checkmark$  Seleccionar la forma de ingreso de la boleta.
- **Persona Física**, presionar el botón: *Ingresando Tipo y número de Documento.*
- **Persona Jurídica:** *Ingresando en N° de CUIT*

Tocá la opción deseada Leyendo el Código de barras por el lector Ingresando Tipo y número de Documento Excepto Infracciones, Multas y Boletas SICBA (Cementerios) **Cancelar** Ubicá la boleta en el lector infrarrojo. Verificá que no esté doblada o dañada a Pin de Pacilitar su lectura

Podes abonar tus boletas de las siguientes formas:

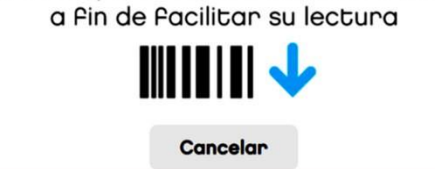

 $\checkmark$  Desplegar la lista para seleccionar Tipo y N° de DNI / CUIT e ingresar el N°. Luego presionar **Ingresar**

 $\checkmark$  Colocar el mismo tipo N° de DNI/CUIT que figura en la BUI

#### Debés completar con los datos de la boleta que queres abonar Tipo de documento **DNI** Ingresá Número 37085155 Ingresar  $q_{\mu\nu}$ Seleccioná la boleta que querés pagar Cancelar

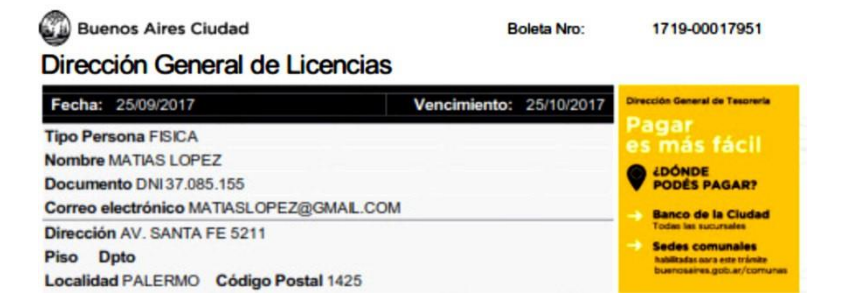

 $\checkmark$  En la parte inferior se muestran las boletas vigentes correspondientes al DNI/CUIT ingresados. Seleccionar el renglón del N° de Boleta que desea pagar.

![](_page_8_Picture_34.jpeg)

 $\mathbf{r}$ 

- Deslizar la tarjeta en laranura para que sea leída por el sistema.
- La tarjeta se coloca con la banda magnética hacia abajoy a la derecha.

![](_page_9_Picture_3.jpeg)

 $\checkmark$  Para confirmar el pago, presionar el botón **Pagar**

![](_page_10_Picture_21.jpeg)

 Luego, ingresar los últimos cuatro números de la tarjeta y oprimir

**Aceptar**

![](_page_11_Figure_3.jpeg)

 $\checkmark$  Realizar el mismo procedimiento con el código de seguridad al dorso de la tarjeta.

![](_page_12_Picture_2.jpeg)

 $\checkmark$  Se imprime un comprobante del pago de la tarjeta y el ticket de la operación. Los mismos se los queda el contribuyente, no se entregan en la dependencia.

![](_page_13_Picture_43.jpeg)

• Durante este tiempo la pantalla está bloqueada y el usuario no podrá realizar ninguna otra operación.

 $\checkmark$  Por último aparece el mensaje que indica que se terminó el trámite, retirar los comprobantes de pago y presionar **Finalizar.**

El trámite fue pagado con éxito Por Pavor, retirá el comprobante de pago

![](_page_14_Picture_3.jpeg)

Recordá que las operaciones que abonás en este Cajero (ATM) se verán reflejadas en el Resumen de tu Tarjeta de Crédito/Débito como: GCBA ATM 431

![](_page_14_Picture_5.jpeg)

• Al hacer click en el botón **Finalizar** la aplicación vuelve a la pantalla de inicio y se puede ingresar otraoperación.

 Una vez finalizado el pago, se imprimen los comprobantes del mismo con lossiguientes datos.

![](_page_15_Picture_19.jpeg)

#### **Medio de Pago: Interbanking**

- El sitio web de la plataforma: *https://[www.interbanking.com.ar/](http://www.interbanking.com.ar/)*
- El contribuyente debe poseer una boleta creada.
- Debe estar adherido al servicio de **Pagos BtoB** deInterbanking.
- El contribuyente debe ingresar a **PAGÁ TU BOLETA**, cargar los datos que se le solicitan, confirmar la boleta que va a pagar, elegir el medio de pago Interbanking y continuarlos pasos.
- Para dudas respecto a este medio de pago puede descargar su manual ingresando a:

*https://[www.interbanking.com.ar/manualesSIB/Suscripcion\\_Cliente\\_v1\\_14\\_20170519.pdf](http://www.interbanking.com.ar/manualesSIB/Suscripcion_Cliente_v1_14_20170519.pdf)*